# **기업 뱅킹 화면 매뉴얼(관리자용)**

- **가) 사용자 정보 변경**
- **나) 사용자 권한 변경**
- **다) 결재선 변경 등록**
- **라) 조회계좌 추가/삭제**
- **마) 출금계좌 추가/삭제**
	- **바) 입금계좌 지정**

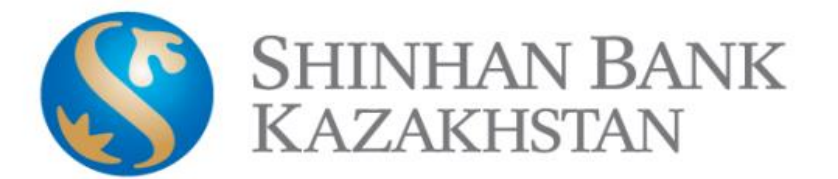

## **가. 사용자 정보 변경**

1) 환경 설정 > 총괄관리 > 사용자 정보 변경

2) "**사용자 ID**" 열에서 **사용자 아이디** 클릭

### 사용자 정보 변경

■ 법인 사용자 정보를 변경합니다. 장기미사용 거래제한 : 일정기간 거래가 없을 경우 거래가 제한되며, 사용자정보를 변경하시면 다시 거래가 가능합니다.

■ 비밀번호 오류횟수 초기화 방법 : 비밀번호 오류 횟수가 5회 이상 초과되었을 경우 비밀번호를 재 등록하시면 오류횟수가 초기화됩니다. 입금계좌 직접 입력 가능을 선택한 경우 '입금 계좌등록/변경'메뉴에서 입금계좌를 등록하시기 바랍니다. 사용자 비밀번호는 5자리 이상 연속된 문자/숫자를 사용할 수 없습니다.

■ AUDIT 설정된 기업인 경우는 변경작업 완료 시 승인 대기가 됩니다. 작업 현황은 감사진행현황에서 확인하시면 됩니다.

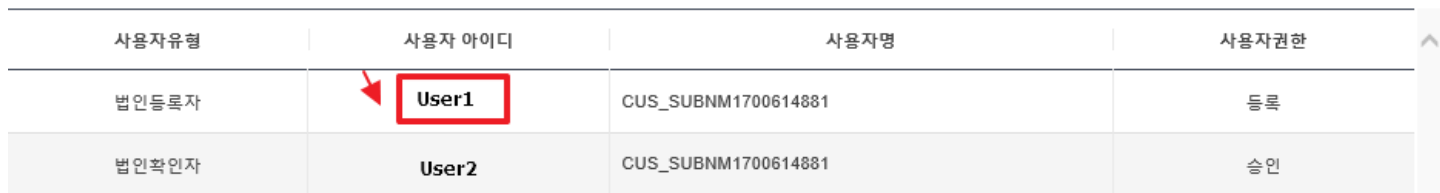

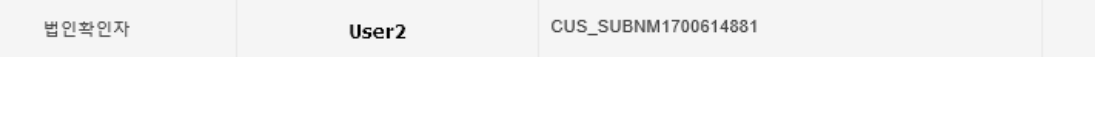

### 3) 내용 확인 후 "**변경**" 버튼 클릭

사용자 비밀번호 오류횟수

장기미사용 거래제한여부

□ 거래시간 제한

□휴일거래

상세업무

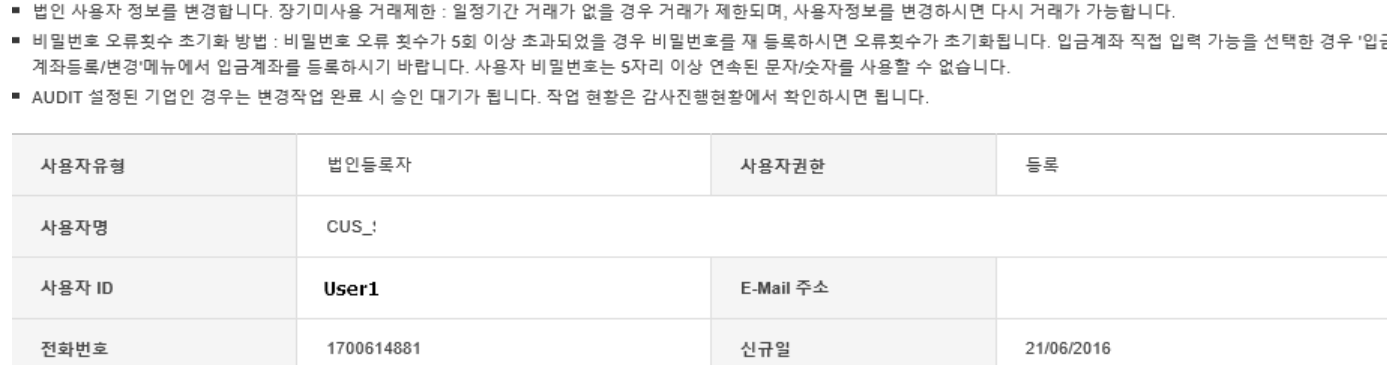

√ 전계좌 조회권한

목록

최종변경일

최종거래일

변경

04/08/2021

08/09/2021

Ħ.

# 사용자 정보 변경

 $\mathbb O$ 

거래가능

√ 입금계좌 직접입력

4) "**사용자 정보 변경**" 페이지에서

- 1) **사용자 권한 - "등록 / 승인 / 거래권한없음" 중** 설정
- 2) **상세업무 "거래시간 제한 / 휴일거래 / 입금계좌 직접입력 / 전계좌 조회권한"** 중 선택
- 3) 비밀번호를 변경(필요 시)
- 4) OTP 토큰의 6 자리 숫자 입력 후 확인

사용자 정보 변경

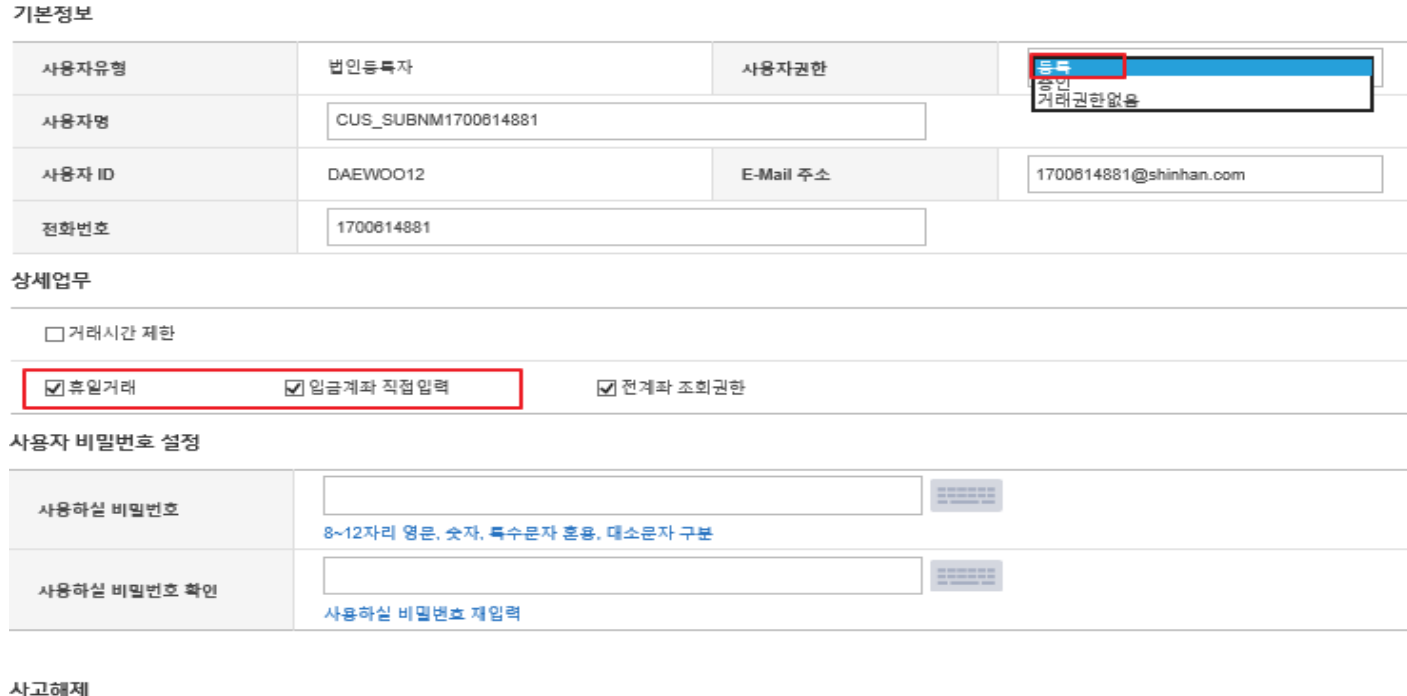

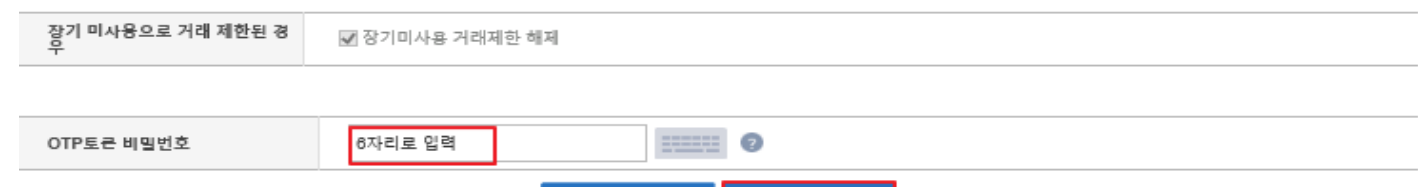

확인

취소

## **나. 사용자 권한 변경**

1) 환경 설정 > 총괄관리 > 사용자 권한 변경

2) "**사용자 ID**" 열에서 **사용자 아이디**를 클릭

사용자 권한 변경

■ 법인 사용자의 메뉴 사용권한을 변경합니다.

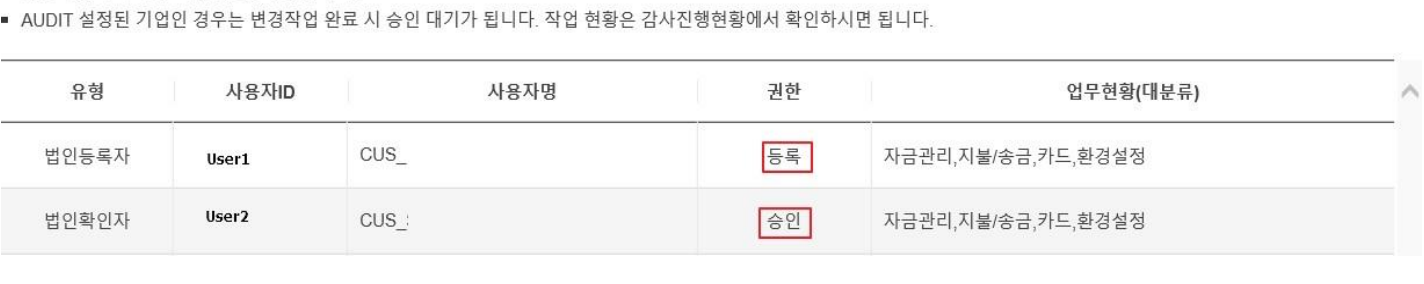

### 3) 내용 확인 후 "**변경**" 버튼을 클릭

### 사용자 권한 변경

■ 법인 사용자의 메뉴 사용권한을 변경합니다.

■ AUDIT 설정된 기업인 경우는 변경작업 완료 시 승인 대기가 됩니다. 작업 현황은 감사진행현황에서 확인하시면 됩니다.

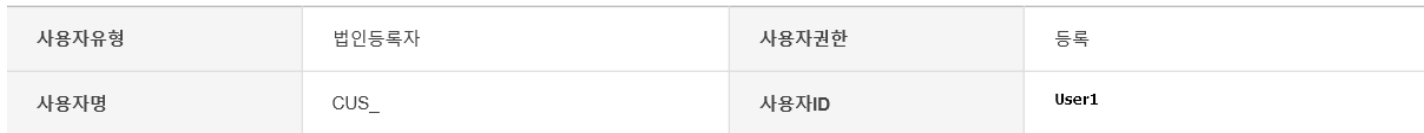

### 업무현황

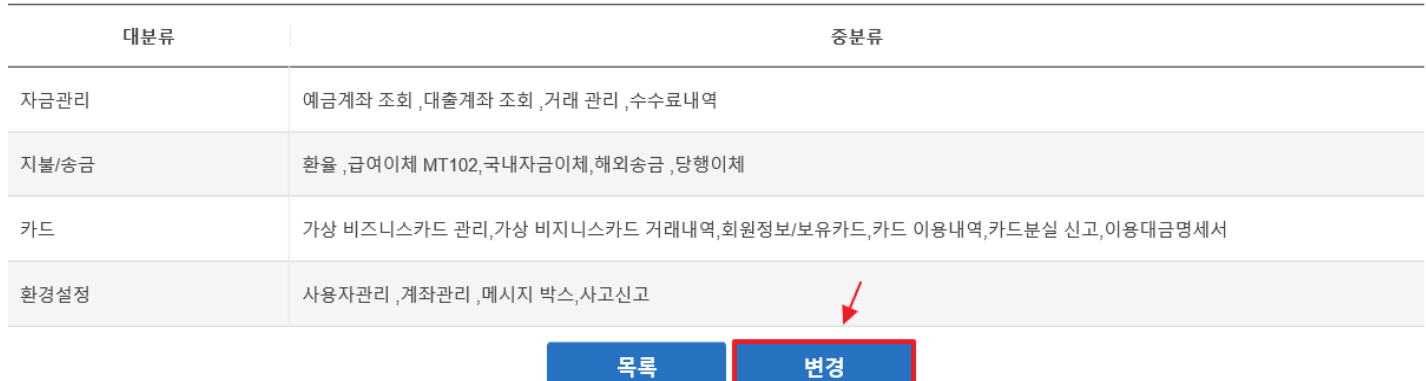

### 4) 사용자에게권한 부여할 항목 선택 후, OTP 토큰 숫자 입력 후 확인

### (권한 부여를 원치 않으시면, 해당 항목 선택 불필요)

### 사용자 권한 변경

■ 법인 사용자의 메뉴 사용권한을 변경합니다.

■ AUDIT 설정된 기업인 경우는 변경작업 완료 시 승인 대기가 됩니다. 작업 현황은 감사진행현황에서 확인하시면 됩니다.

### 기본정보

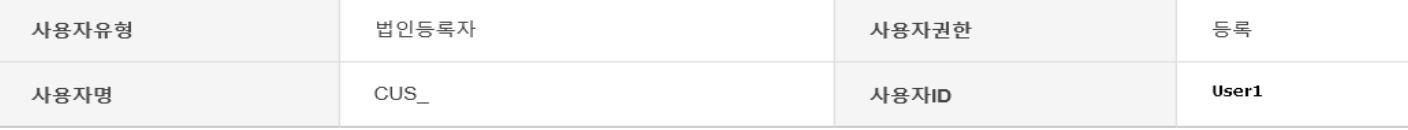

### 업무현황

업무를 지정하시려면 해당 항목을 선택하시기 바랍니다.

### 자금관리

- ✔ 예금계좌 조회
- ✔ 예금계좌 조회
- ☑ 예금계좌거래내역
- ☑ 해지예금계좌 조회
- E-Statement 조회
- E-Statement 조회(NEW)

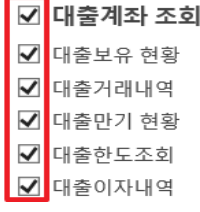

☑ 거래 관리 ☑ 거래내역조회

☑ 결재진행현황

☑ 수수료내역

## **다. 결재선 등록 변경**

1) 환경 설정 > 총괄관리 > 결재선 등록 변경

### 결재선 등록 변경

■ 결재선을 등록하거나 변경합니다.

■ 결재선은 최대 20개까지 등록 가능합니다. 결재단계는 최대 9단계이며 최소 1명의 승인자가 있어야 합니다.

■ AUDIT 설정된 기업인 경우는 등록/변경작업 완료 시 승인 대기가 됩니다. 작업 현황은 감사진행현황에서 확인하시면 됩니다.

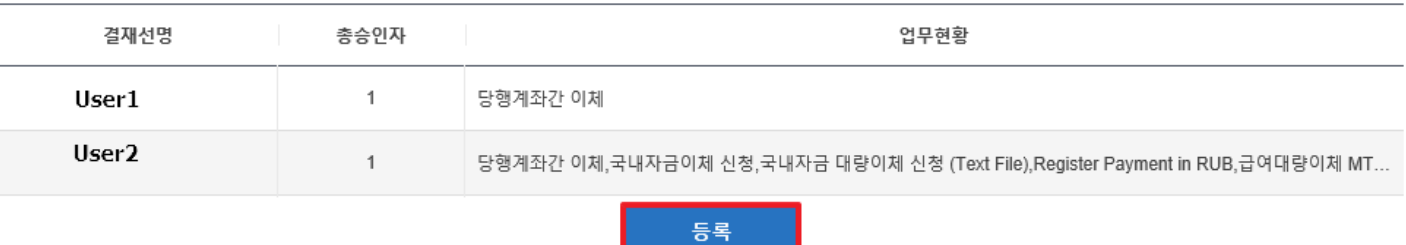

### 2) 승인자ID 입력

- 3) 승인자 또는 관리자가 확인할 업무 선택
- 4) 관리자가 승인자의 승인없이 결제 및 이체 등을 원할 시 "전결여부"를 선택

### 결재선 등록 변경

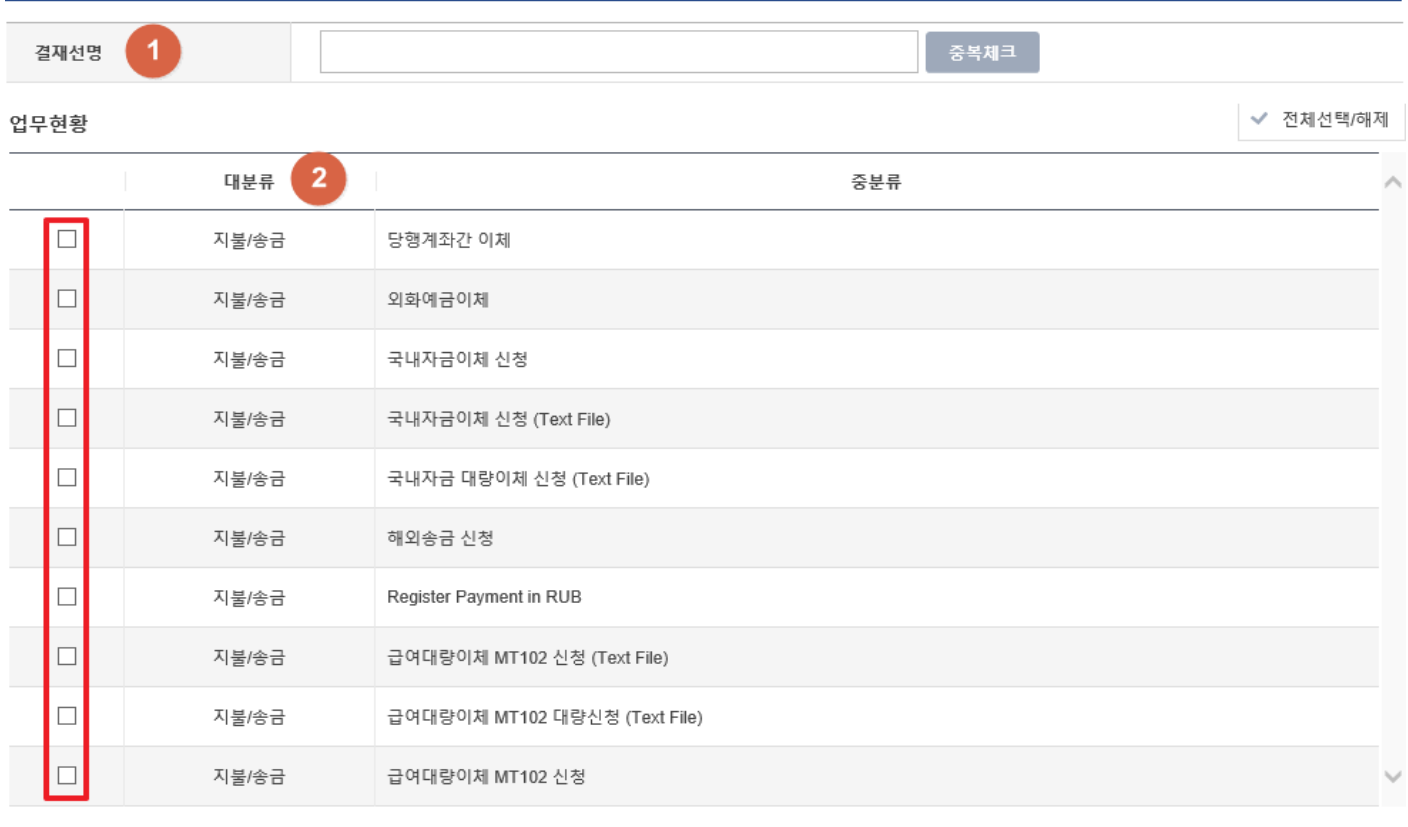

전결여부  $\overline{3}$ 

### 5) 승인자를 등록하려면, 다음 "결재선 현황"에서 항목 선택

### **1단계 : 사용자명 (사용자 ID) → 2단계 : 승인자명 (승인자ID) 순**으로 설정 가능

6) OTP 토큰의 6 자리 숫자 입력 후 확인

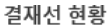

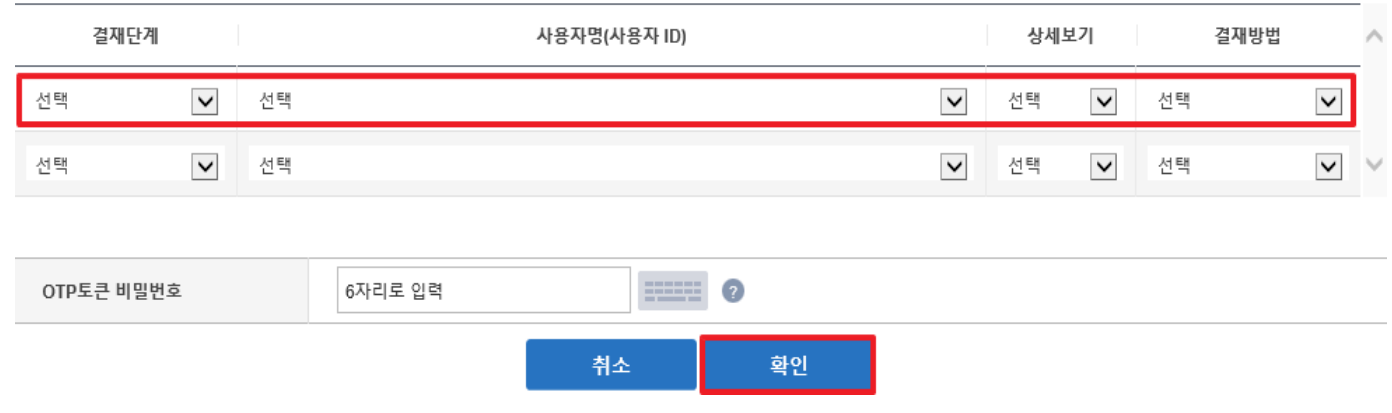

### **※결재선 현황**을 변경하려면(결재 승인 등록 사용자가 이미있는 경우) 결재선명에서 승인사용자 ID 클릭

### 결재선 등록 변경

■ 결재선을 등록하거나 변경합니다.

■ 결재선은 최대 20개까지 등록 가능합니다. 결재단계는 최대 9단계이며 최소 1명의 승인자가 있어야 합니다.

■ AUDIT 설정된 기업인 경우는 등록/변경작업 완료 시 승인 대기가 됩니다. 작업 현황은 감사진행현황에서 확인하시면 됩니다.

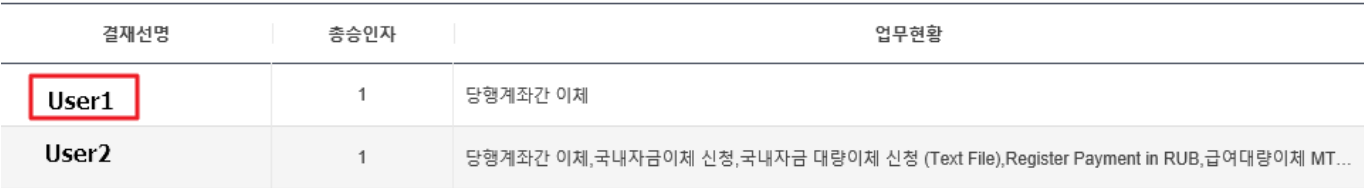

최종변경일

중분류

당행계좌간 이체,국내자금이체 신청,국내자금 대량이체 신청 (Text File),Register Payment in RUB,급여대량이체 MT102 신청,외화예금이체..

변경

상세보기

 $\circ$ 

20/02/2020

결재방법

직렬

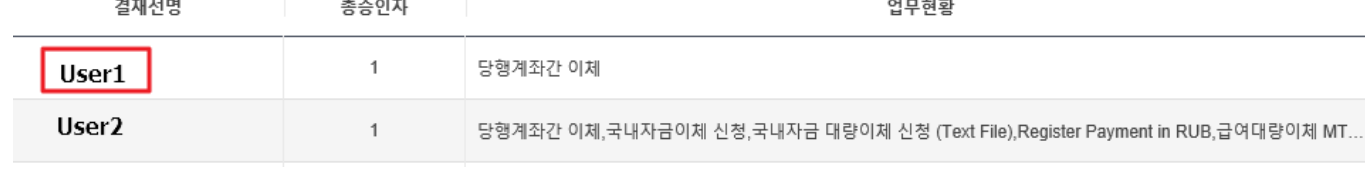

사용자명

CUS\_SUBNM1700614881

목록

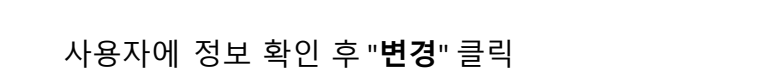

DAFWOO13

√결재 없이 거래 완료(전결)

사용자ID

DAEWOO14

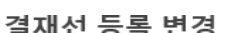

결재선명

업무현황

지불/송금

전결여부

결재선 현황

결재단계

 $\,1\,$ 

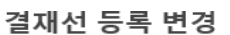

대분류

### - 2명 이상 승인자를 등록하려면, 모든 **결재선 현황**의 데이터를 순서대로 입력

(이 경우, 모든 승인자의 결재 이후에만 해당 내용이 은행에 발송됨)

결재선 현황

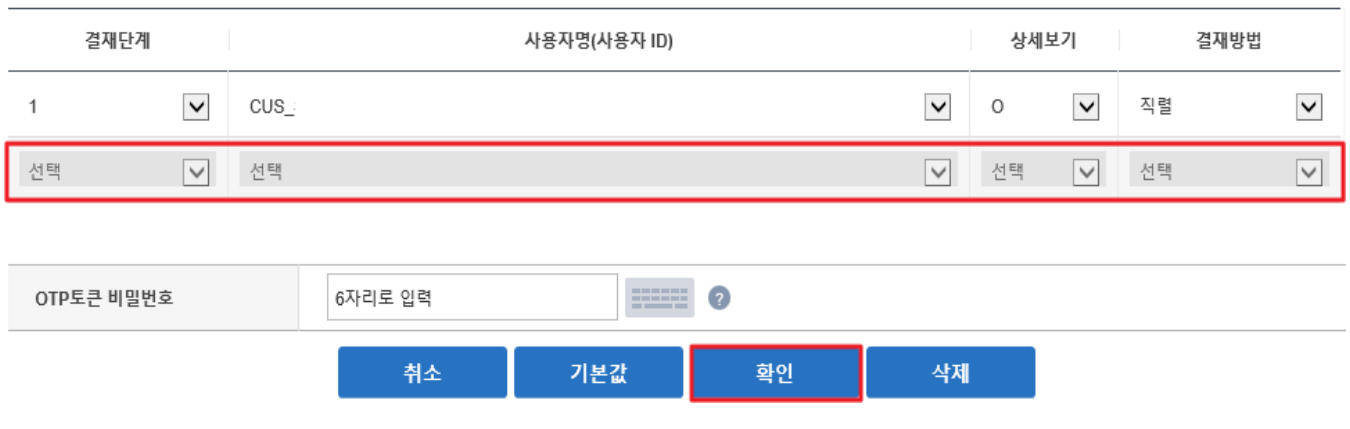

## **라. 조회계좌 추가 및 삭제**

 1) 환경설정 > 계좌 관리 > 조회계좌 추가/삭체 > **사용자 아이디** 클릭 조회계좌 추가/삭제

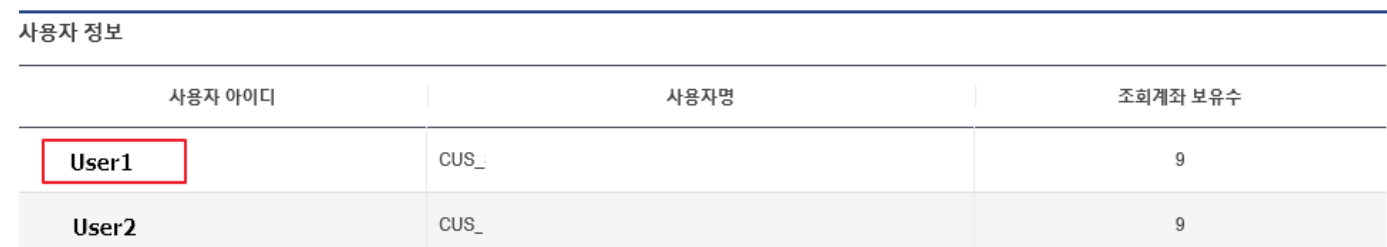

2) **사용자**가 조회할 수 있는 계좌선택

### 3) OTP 토큰의 6 자리 숫자 입력 후 확인

조회계좌 추가/삭제

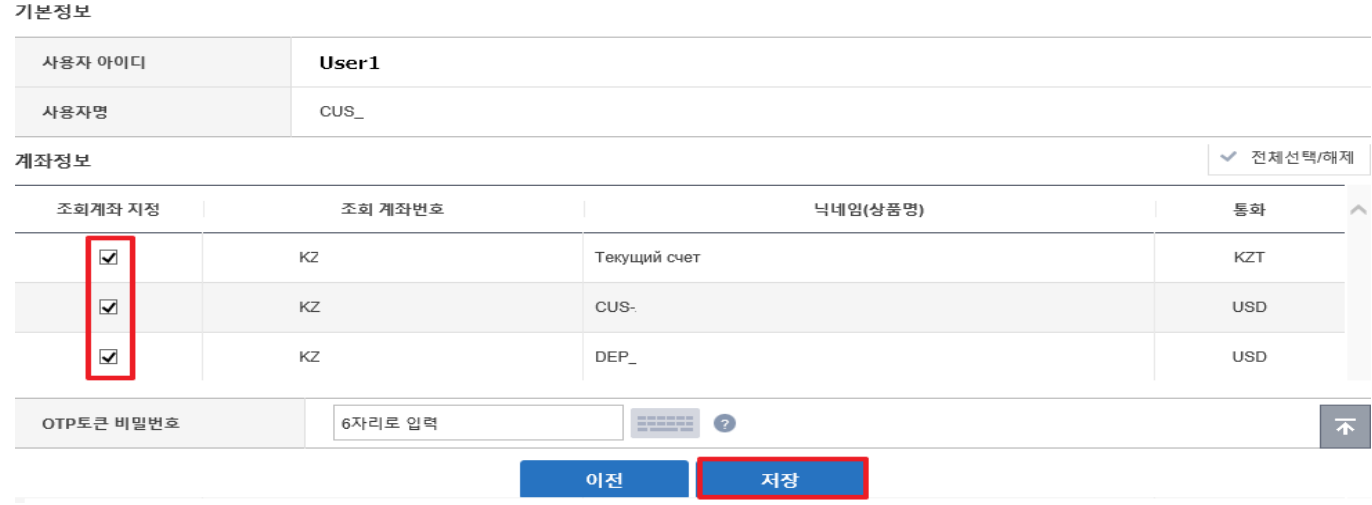

## **마. 출금계좌 추가 및 삭제**

### 1) 환경설정 > 계좌 관리 > 출금계좌 추가/삭체 > **사용자 아이디** 클릭

### 출금계좌 추가/삭제

- 사용자의 출금계좌를 추가 또는 삭제합니다.
- 영업점에서 기업이 보유한 출금계좌로 등록된 계좌만 조회됩니다. 사용자 아이디를 선택 후 출금계좌를 추가/삭제 합니다.
- AUDIT 설정된 기업인 경우는 변경작업 완료 시 승인 대기가 됩니다. 작업 현황은 감사진행현황에서 확인하시면 됩니다.

### 사용자 정보

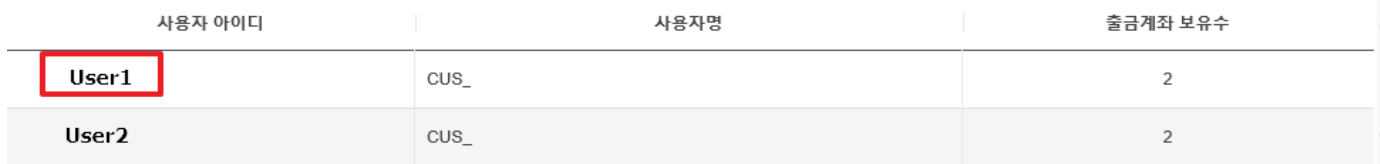

### 2) **사용자**가 출금할 수 있는 계좌선택

### 3) OTP 토큰의 6 자리 숫자 입력 후 확인

### 출금계좌 추가/삭제

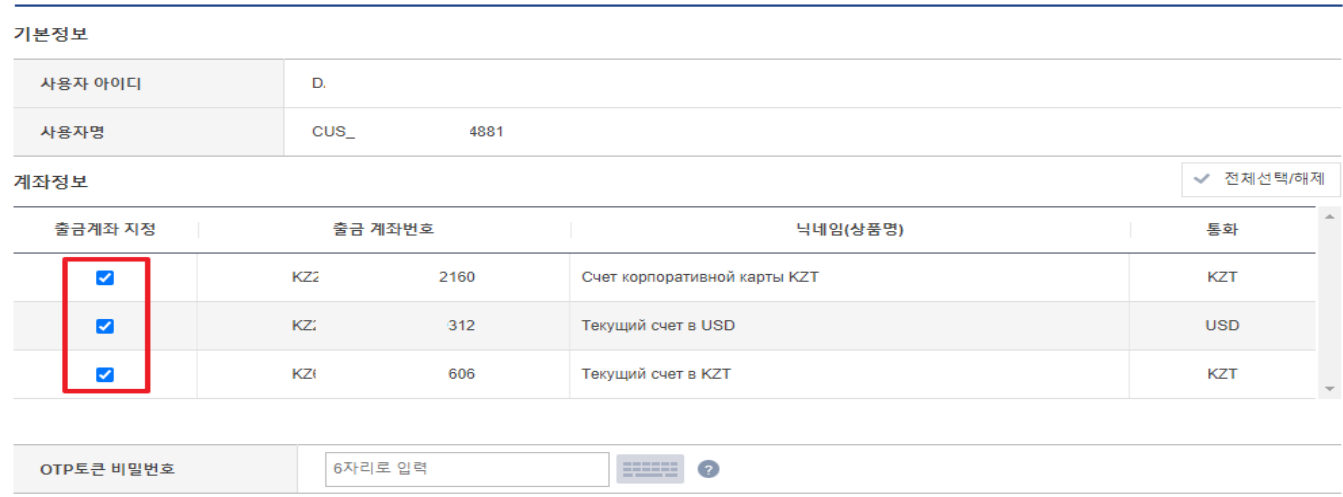

저장

이전

## **바. 입금계좌 지정**

1) 환경설정 <sup>&</sup>gt; 계좌 관리 <sup>&</sup>gt; 입금계좌 관리> **사용자 아이디** 클릭

★ HOME > 환경설정 > 계좌관리 > 입금계좌 관리

### 입금계좌 관리

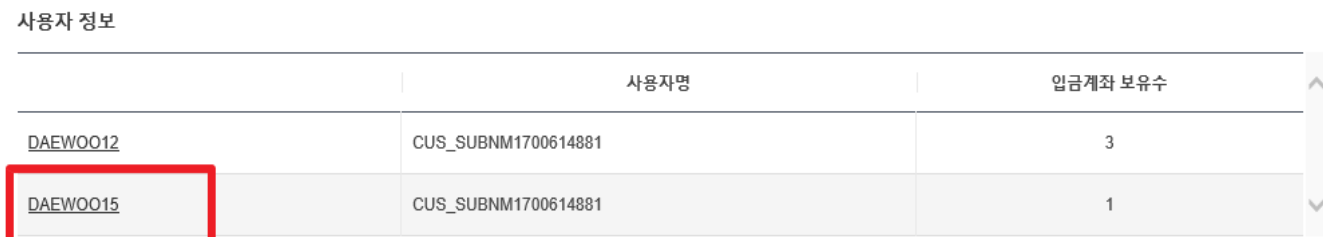

## **문의사항 있으시면 언제든 연락 주십시오! (+7 727 356-9601, 9600) -신한 카자흐스탄 은행 드림-**

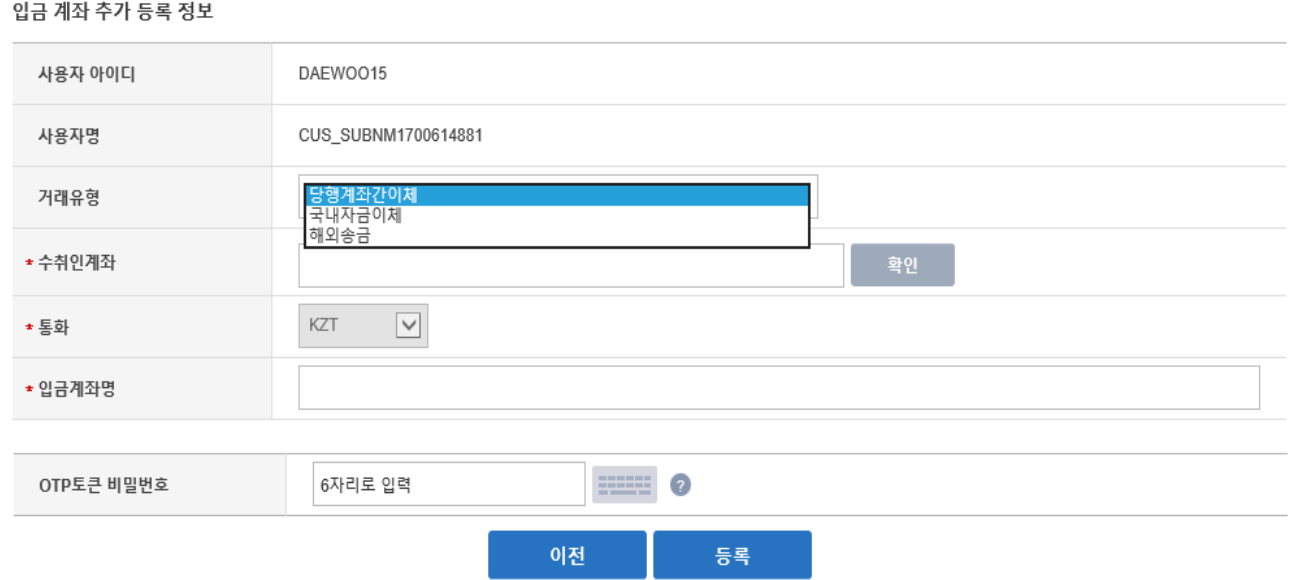

▲ HOME > 환경설정 > 계좌관리 > 입금계좌 관리

### 3) 거래유형, 수취인계좌, 입금계좌명 입력 > OTP토큰 6자리 숫자 입력 후 확인

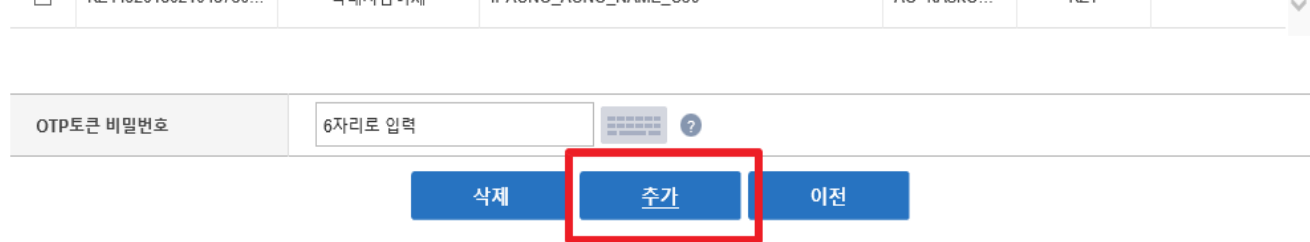

### 사용자명 CUS\_SUBNM1700614881 ✔ 전체선택 계좌정보 선택 수취인계좌 거래유형 입금계좌명 은행코드 통화 바로가기 KZ4492618021043730 국내자금이체 IPACNO ACNO NAME C50 AO "KA3KO. K7T  $\Box$

### 입금계좌 관리

사용자 아이디

입금계좌 관리

DAEWOO15